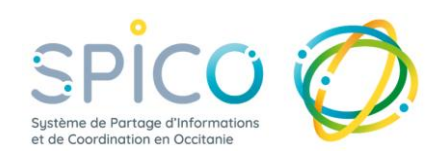

### **De quoi s'agit-il ?**

Pour vous avertir de certaines informations / actions dans les dossiers que vous suivez ou dans vos tâches, SPICO vous envoie des notifications par mail et/ou sur votre ordinateur et/ou sur votre téléphone via l'application mobile.

➢ **Vous pouvez choisir les notifications à recevoir depuis votre profil SPICO** en web (non accessible depuis le téléphone). Ces notifications sont possibles pour votre profil personnel et aussi les profils de structure.

Ces notifications concernent 5 domaines :

- L'agenda
- Les dossiers
- Les tâches
- Les discussions
- Les informations globales

## **Comment ça fonctionne ? Avec le profil personnel**

#### **1 - J'ACCEDE AU PARAMETRAGE DES NOTIFICATIONS**

Depuis un ordinateur :

- $\triangleright$  Dans la bande de connexion, cliquez sur votre nom + prénom
- ➢ Puis, cliquez sur le bouton « Mon profil »
- ➢ Sélectionnez l'onglet « Notifications »

**CO** VERRIER GWENOLA Dernière Connexion jeudi 13 juillet 2023 14:18 Mes Rôles & Groupe 3 & Utilisateur Mon profil

▲ Profil utilisateur | > Profil MSSant

▲ Notifications | | Relations | 日 Gestion des équipes ressource | 23 Groupes de favoris

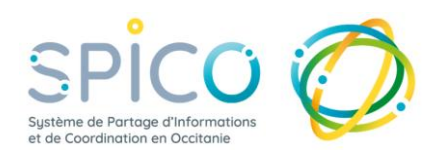

#### **2 - JE PARAMETRE LES NOTIFICATIONS pour mon profil personnel**

- ➢ En profil personnel, certaines notifications sont **activées par défaut**
- ➢ Vous pouvez refuser de recevoir toutes les notifications, en appuyant sur le bouton « refuser toutes les notifications ».

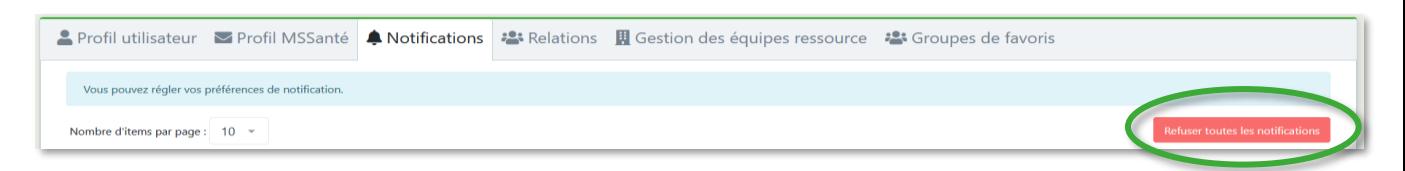

➢ Vous pouvez **paramétrer** l'ensemble des notifications **par catégorie** (ligne bleue), pour les activer/désactiver, utilisez le curseur de la catégorie  $\overline{\text{Out}}$ Non<sup>1</sup>

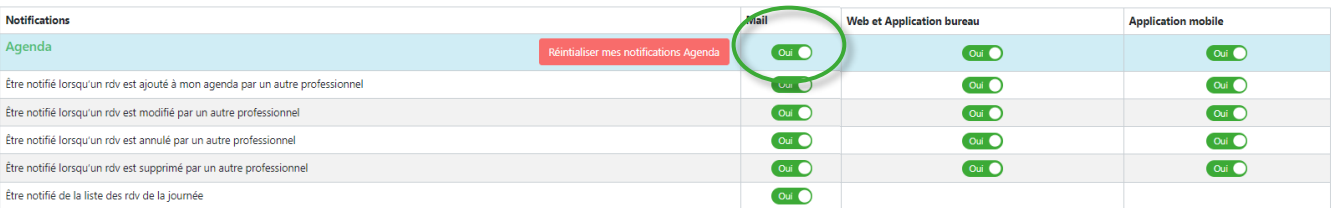

➢ Vous pouvez également **paramétrer** les notifications **spécifiquement sur la ligne correspondante.** Il faut pour cela **que la ligne de la catégorie** (ligne bleue) ait été sélectionnée **au préalable** Oui (

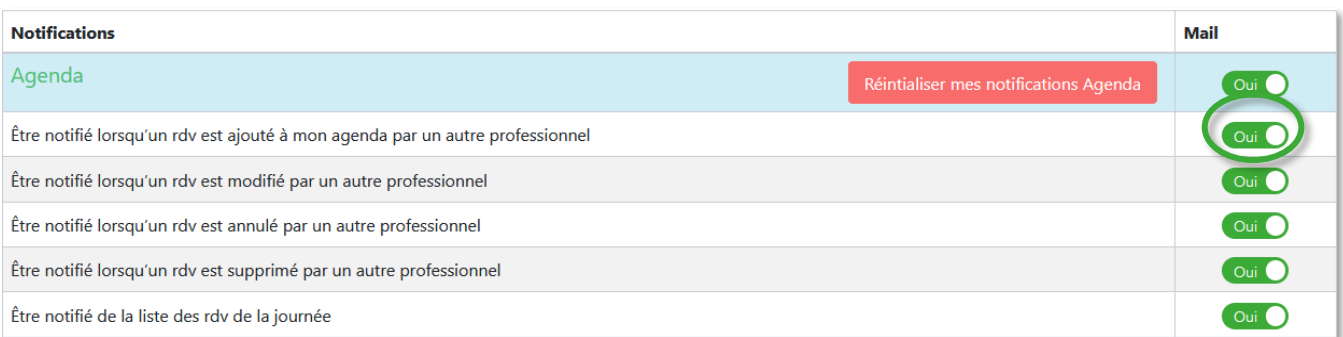

➢ En utilisant la **« réinitialisation » par catégorie**, toutes les notifications seront remises par défaut

Réintialiser mes notifications Agenda

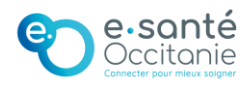

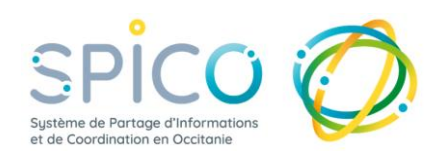

### **Comment ça fonctionne ? Avec le profil structure**

#### **2 - JE PARAMETRE LES NOTIFICATIONS pour le profil structure**

En profil structure, l'ensemble des notifications sont **désactivées par défaut.**

Les notifications pour le profil structure sont uniquement **par mail** (un seul mail par structure) et s'appliquent de manière identique pour tous les professionnels qui se connectent avec le profil de la structure.

Depuis un ordinateur :

Vous pouvez régler vos préférences de notification

➢ Dans la bande de connexion, cliquez sur le nom

de la structure

- ➢ Puis, cliquez sur le bouton « Mon profil »
- ➢ Sélectionnez l'onglet « Notifications »

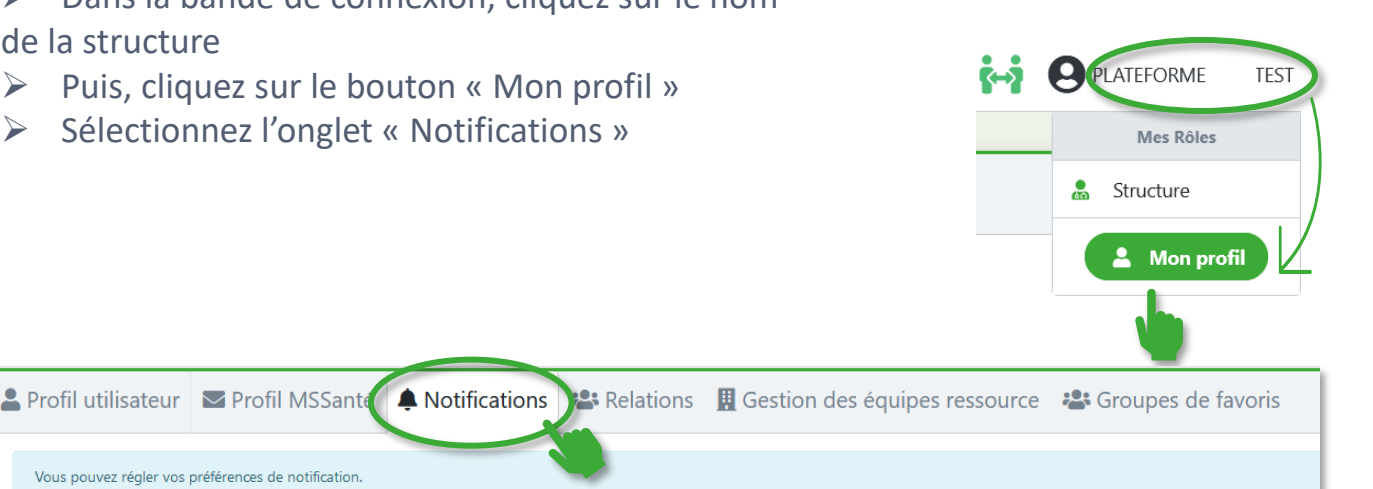

Pour choisir les notifications à recevoir, le fonctionnement est identique à celui du profil personnel (cf page 2)

Pour recevoir les mails de notifications, il est nécessaire de transmettre l'adresse auprès de notre assistance : Contact assistance par mail : [assistance@esante-occitanie.fr](mailto:assistance@esante-occitanie.fr) Avec le formulaire : [http://assistance.esante-occitanie.fr](https://fra01.safelinks.protection.outlook.com/?url=http%3A%2F%2Fassistance.esante-occitanie.fr%2F&data=05%7C01%7Cgwenola.verrier%40esante-occitanie.fr%7C763844fd7d934c997f6408db9e3c8752%7C92f57cd02ea94333a8c106f698beed44%7C0%7C0%7C638277755022388624%7CUnknown%7CTWFpbGZsb3d8eyJWIjoiMC4wLjAwMDAiLCJQIjoiV2luMzIiLCJBTiI6Ik1haWwiLCJXVCI6Mn0%3D%7C3000%7C%7C%7C&sdata=LCw66QwcqiTv%2FO%2FUesIkNAU9jQYmeQLgJZbwX6V9PB0%3D&reserved=0) Par téléphone : 0 820 250 035 (service 0,09  $\epsilon$  / appel + prix appel)

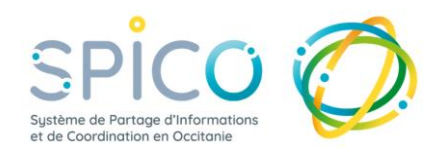

#### **CONSEILS : mettre à jour son navigateur internet**

Pour recevoir les notifications il sera nécessaire de les activer dans le navigateur Web de votre ordinateur (si ce n'est pas déjà le cas).

Dans la barre d'url : **cliquer sur le cadenas**

➢ Dans la catégorie « Autorisation de ce site », **cliquer sur « Autoriser »** les notifications

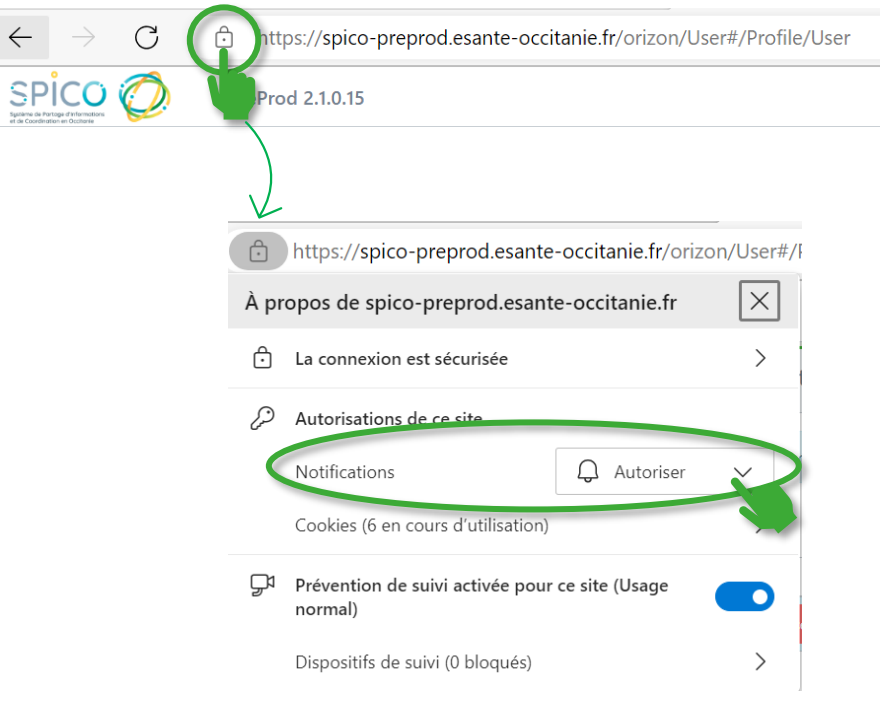

*Exemple effectué sur le navigateur Edge.* **A NOTER :** le visuel varie selon votre navigateur. Le paramétrage se situe toujours à gauche de la barre d'url.

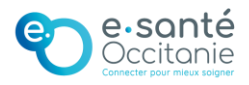